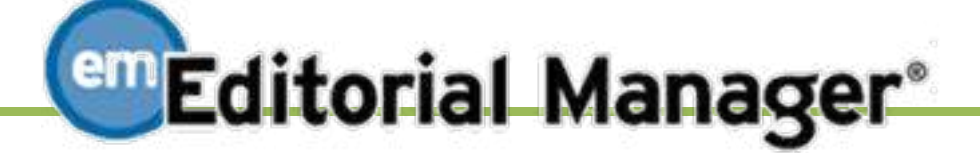

# *電子投稿マニュアル(執筆者用)*

一般社団法人 日本保育学会 編集常任委員会

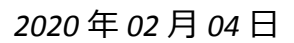

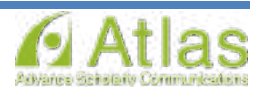

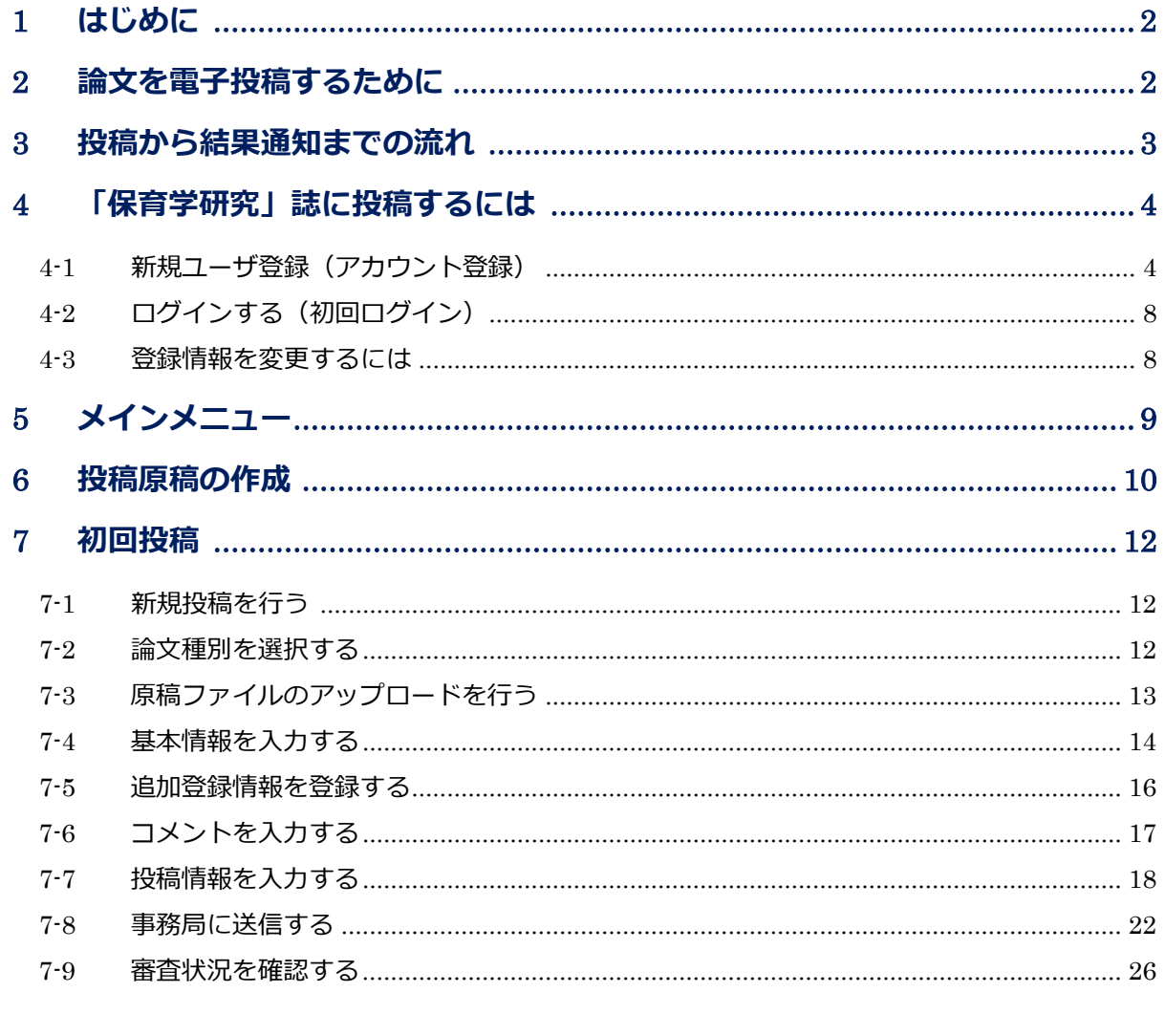

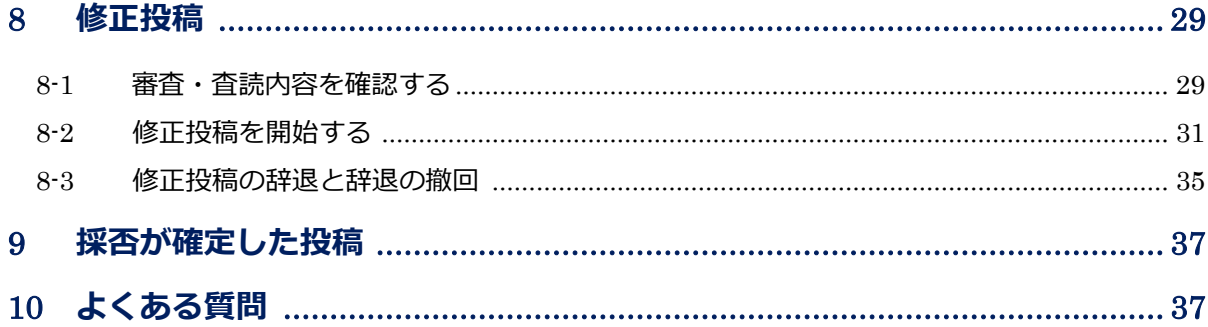

電子投稿システムは、アメリカ東海岸時間(EST)です。

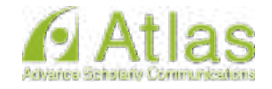

### <span id="page-2-0"></span>**1 はじめに**

本マニュアルは、電子投稿を行う会員の方へ提出要領を解説するものです。 原稿作成に必要な基本的心構えや、執筆要項については、「執筆要項」「執筆の手引き(1.何のために論 文を書くのでしょうか~5.書籍の引用)」をご参照ください。

### <span id="page-2-1"></span>**2 論文を電子投稿するために**

電子投稿する場合には、学会ホームページ (http://jsrec.or.jp/) のトップページにある学会誌『保育学研 究』より電子投稿システムにログインしてください。電子投稿の詳細については、この電子投稿マニュ アル(執筆者用)を参照してください。

初めて投稿する会員は、ログインする前に新規アカウント発行(ユーザ登録)手続きを行ってください。 すでに登録済みと表示される場合は、事務局にお問い合わせください。電子投稿システムを利用し論文 投稿を行う場合には、採否通知を含む連絡はメールで行われます。

### **電子投稿システムは、アメリカ東海岸時間(EST)で表示されます。**

アメリカ東海岸時間(EST)は以下の通りです。

通常期…日本時間-14 時間

サマータイム(米国時間 3 月第 2 日曜日から 11 月第 1 日曜日まで)…日本時間-13 時間

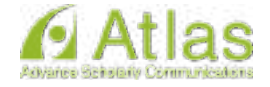

### <span id="page-3-0"></span>**3 投稿から結果通知までの流れ**

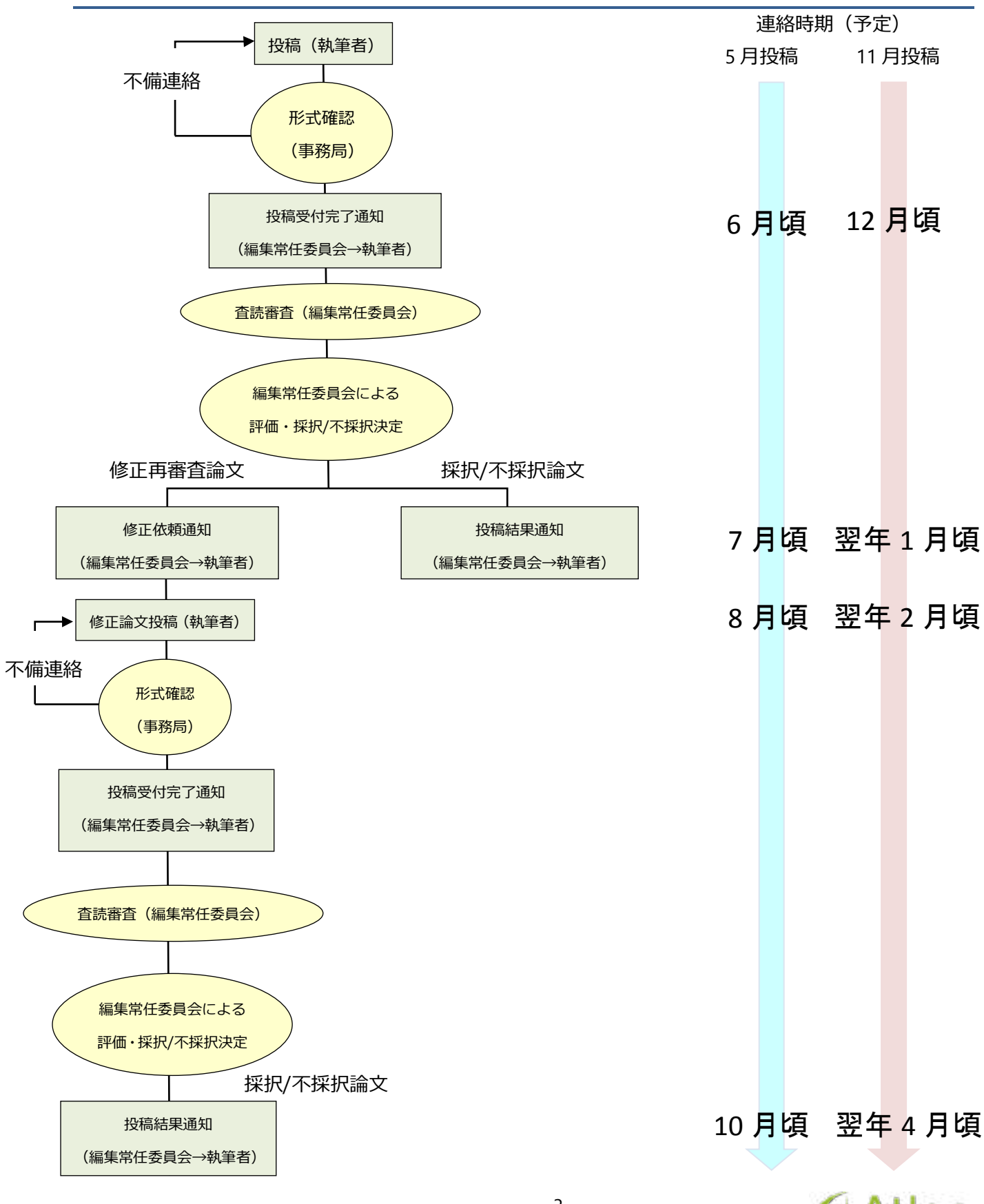

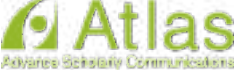

### <span id="page-4-0"></span>**4 「保育学研究」誌に投稿するには**

「保育学研究」誌に投稿するには、Editorial Manager (以下、EM)にユーザ登録が必要です。 すでにアカウントをお持ちの場合には、新たに登録する必要はありません。 (パスワードが不明な場合の対処方法は「パスワードを忘れた場合」をご参照ください。)

### <span id="page-4-1"></span>**3-1 新規ユーザ登録(アカウント登録)**

① 仮登録画面 → ② 登録画面 → ③ 登録内容の確認 → ④ 登録完了 の順で画面が遷移します。

ログイン画面

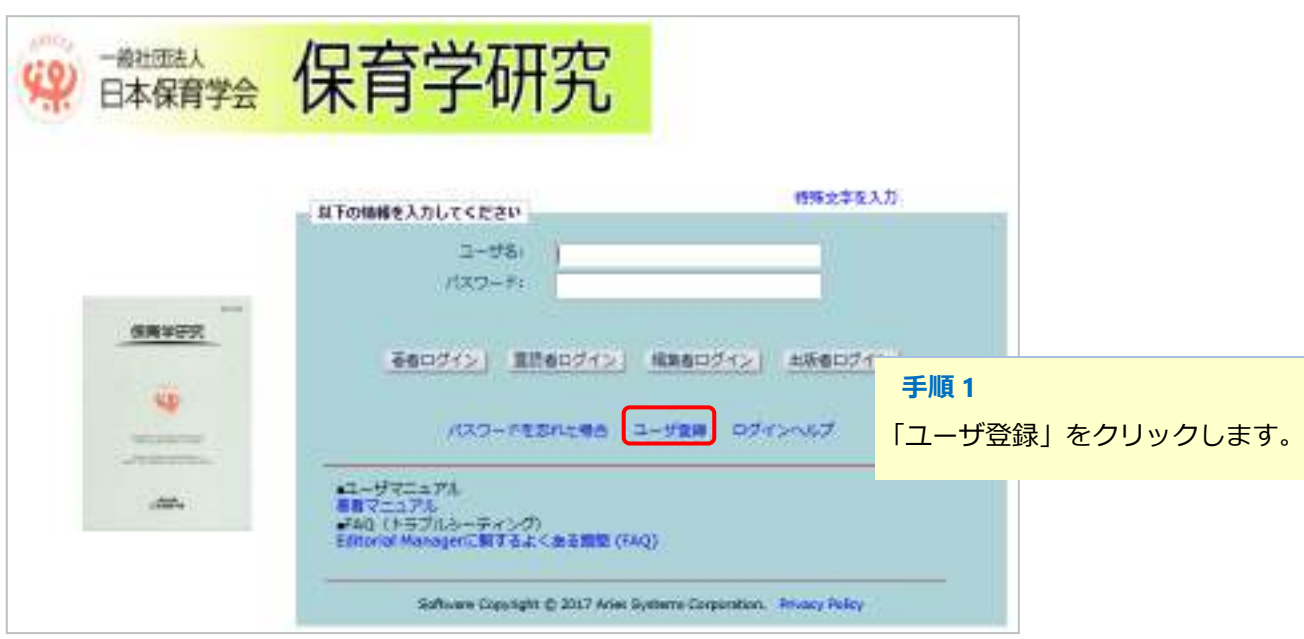

◆ パスワードを忘れた場合

ログインに必要なパスワードを忘れた場合でも、再登録は不要です。 ログインボックス内の[パスワードを忘れた場合]ボタンをクリックし、パスワードリマインダ画面に お進みください。登録したメールアドレスにパスワードが送信されます。

\* パスワードリマインダ画面で入力するメールアドレスは、ユーザ登録時に使用したものです。 ご不明な場合には、事務局にお問い合わせください。

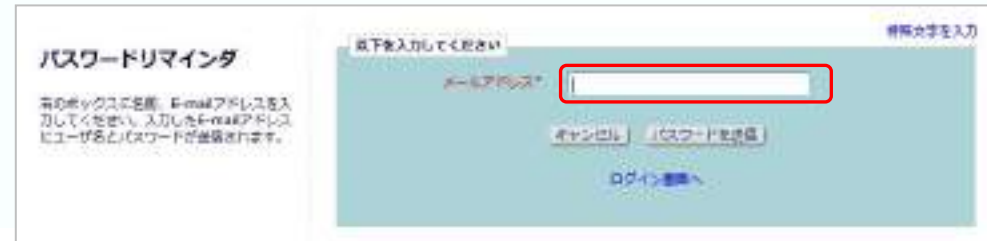

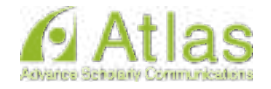

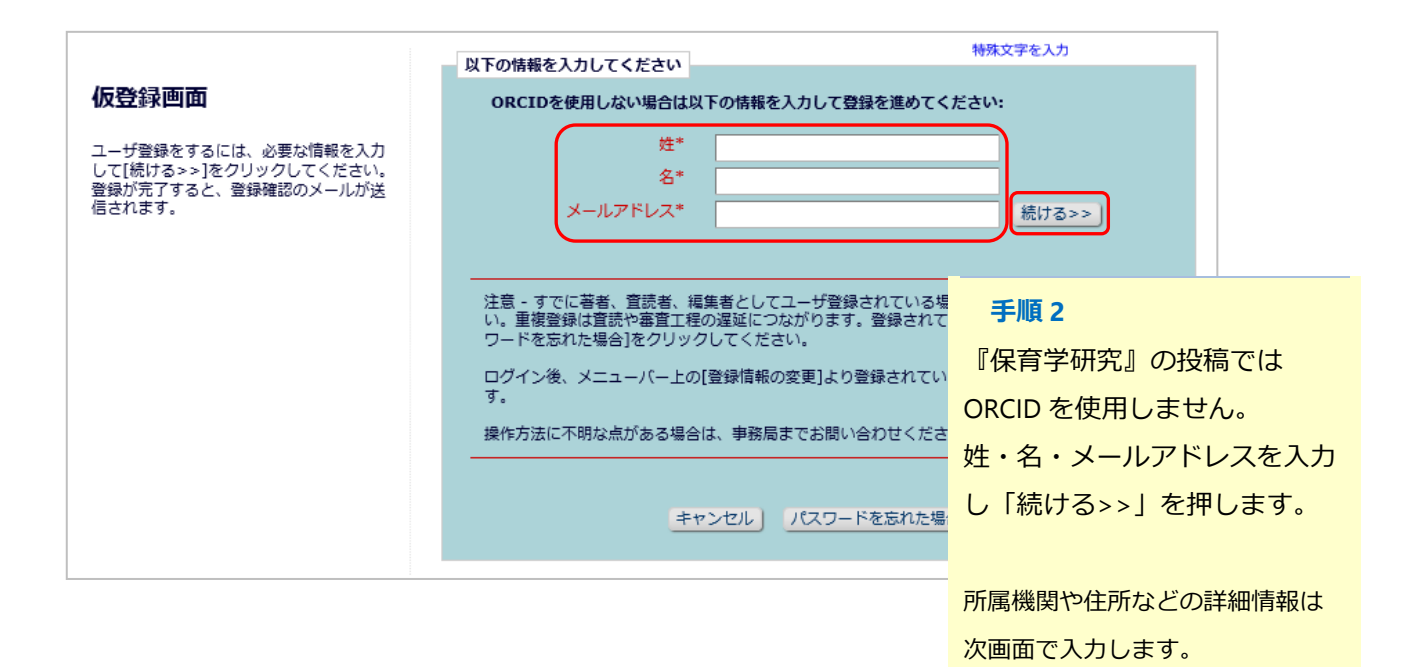

### 登録画面(次ページに続きます)

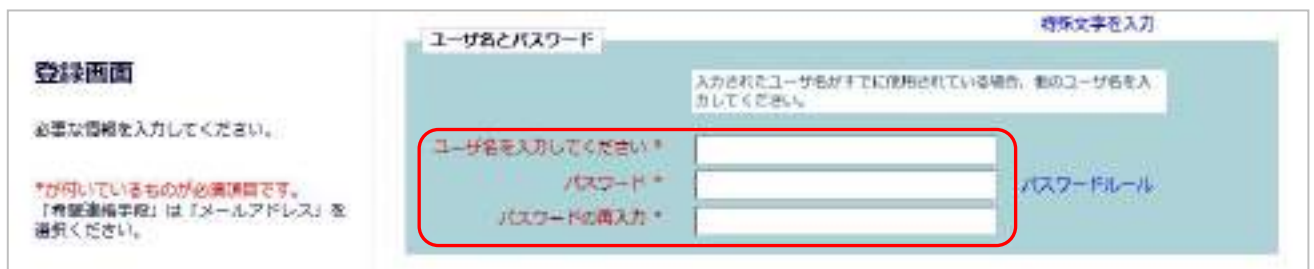

### **手順3**

登録したユーザ名・パスワード はログイン時に使用します。 任意で設定してください。

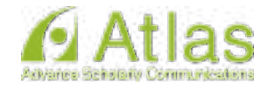

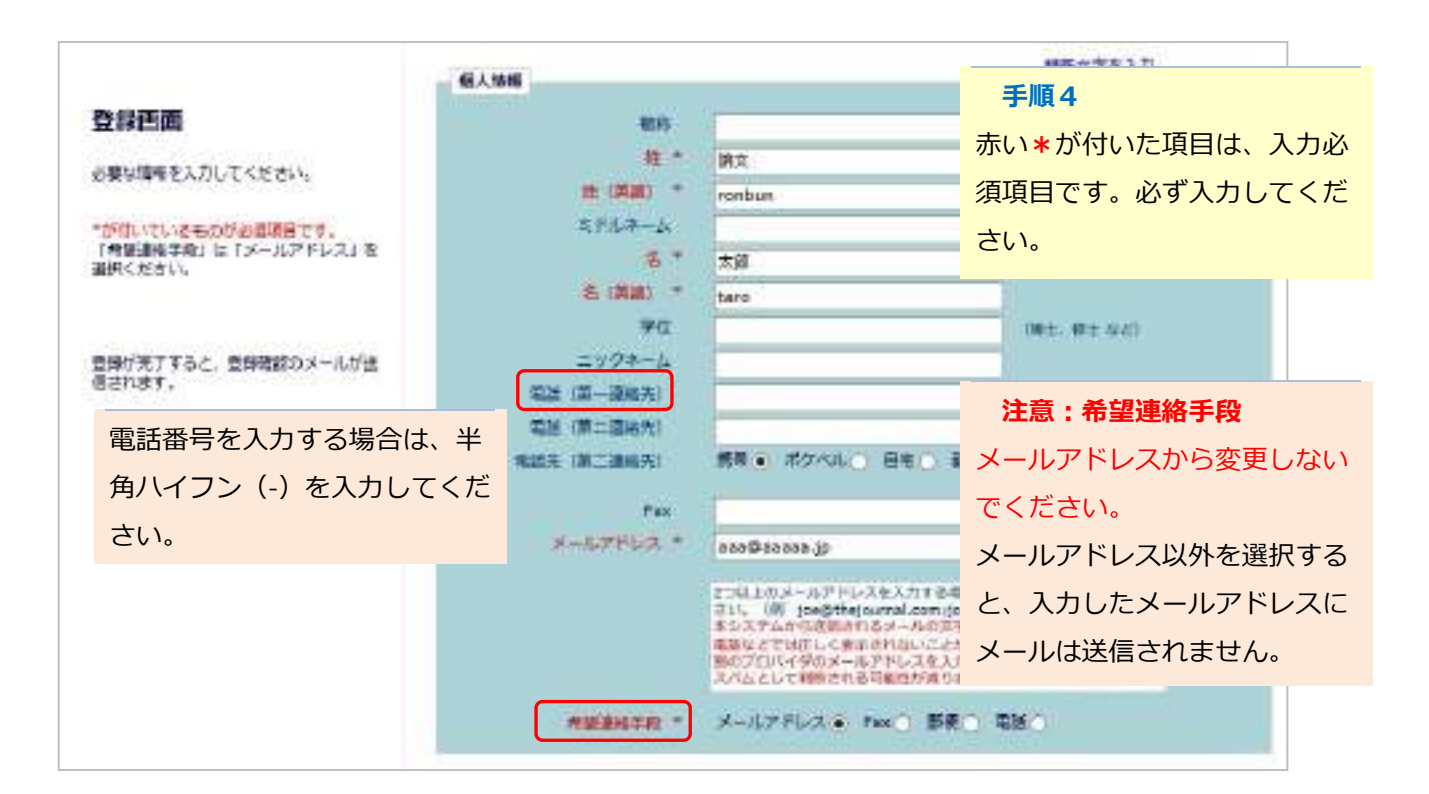

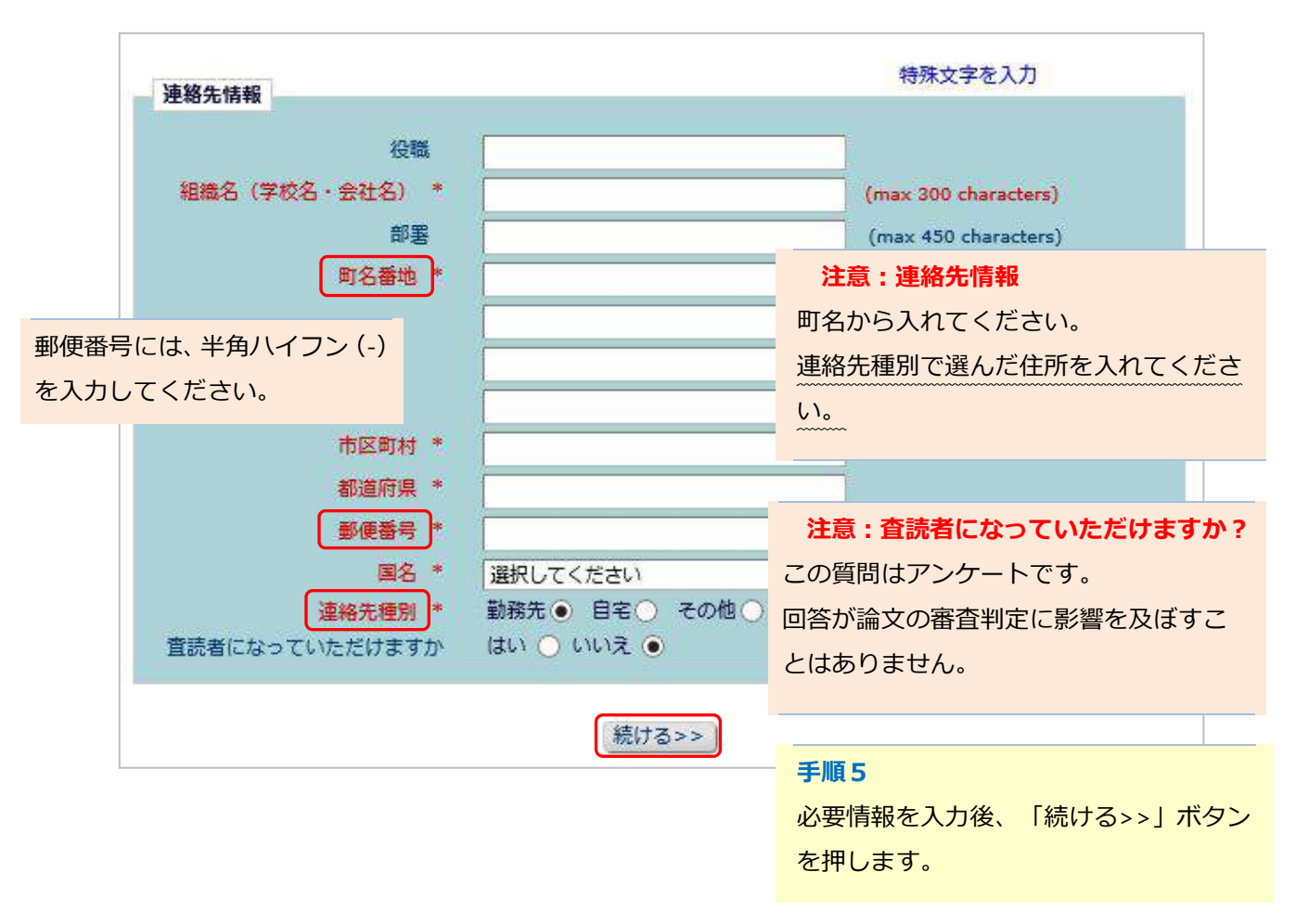

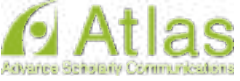

### 登録内容の確認

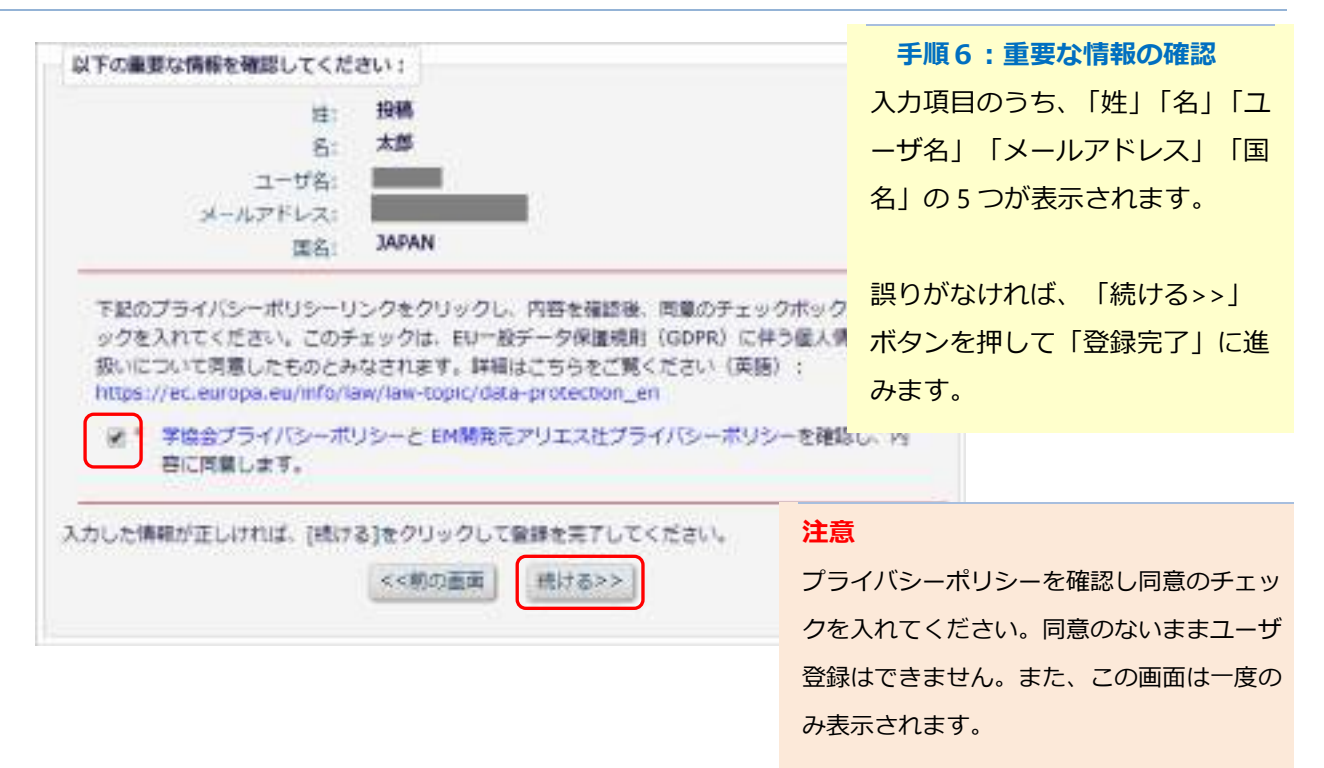

### 登録完了

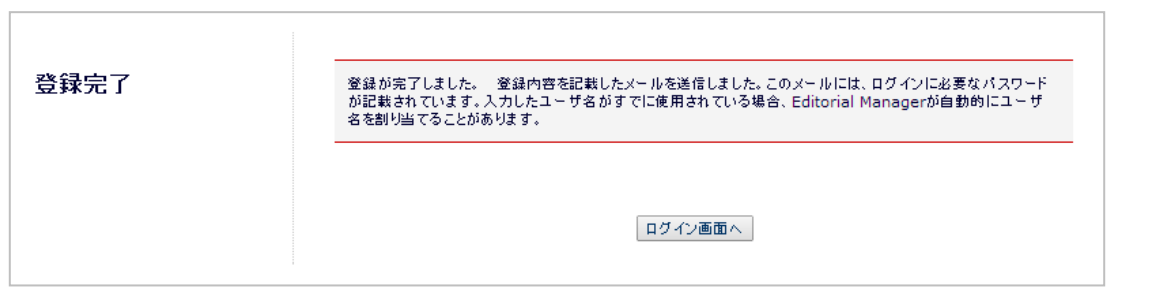

### ◆ 登録完了通知が届かないとき

登録が完了すると、登録したメールアドレスにログインに必要なパスワードを記載したメールが送信されます。 登録完了通知が届かない場合は、事務局にお問い合わせください。

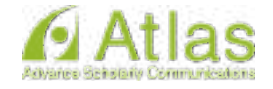

# **3-2 ログインする(初回ログイン)**

<span id="page-8-0"></span>登録完了通知メールを受信したら、EM にログインしましょう。

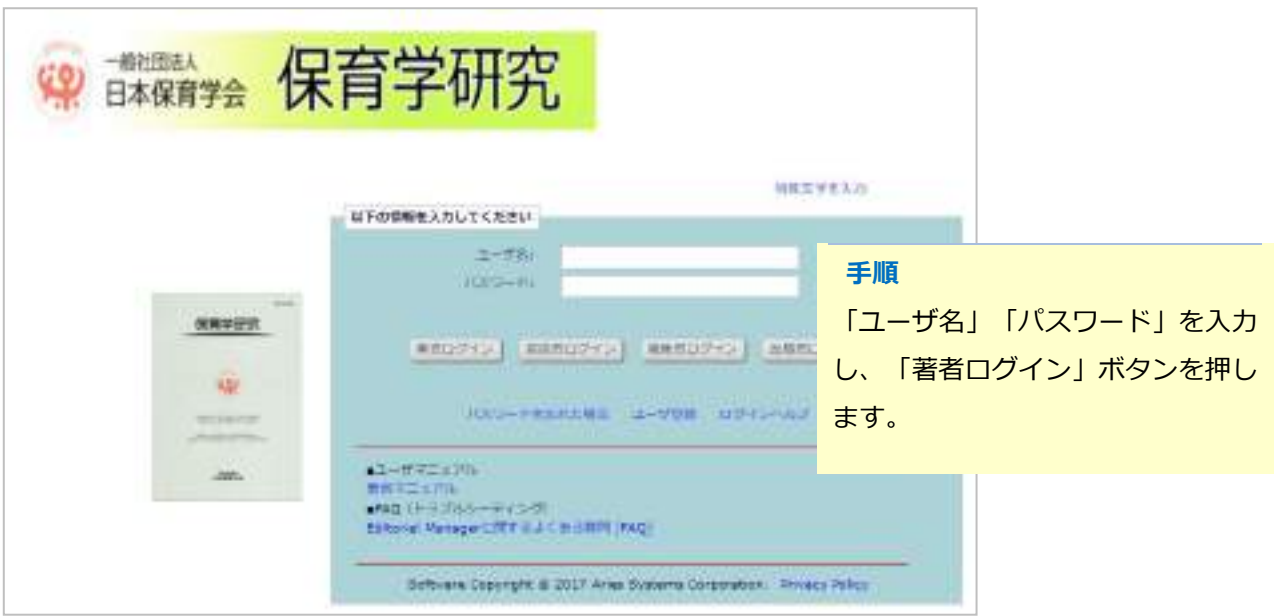

# <span id="page-8-1"></span>**3-3 登録情報を変更するには**

ログイン後、画面上部のメニュー「登録情報の変更」より、いつでも更新可能です。

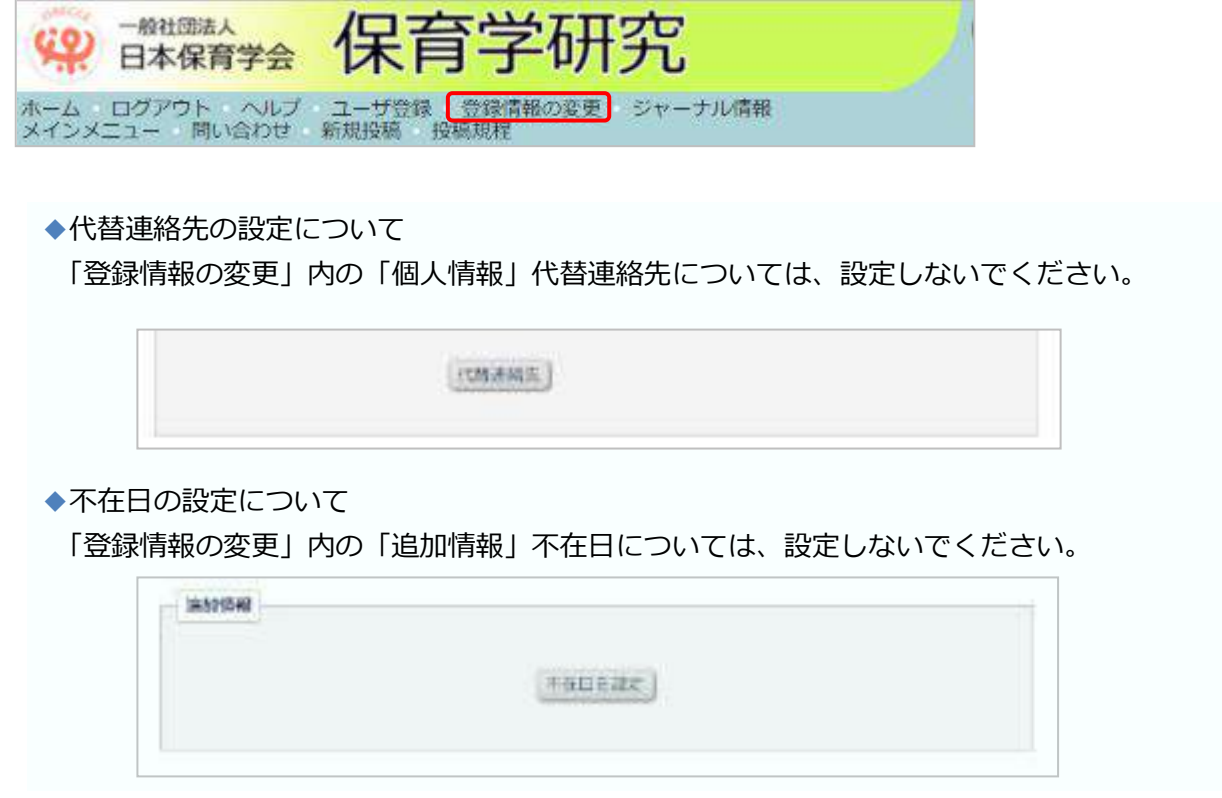

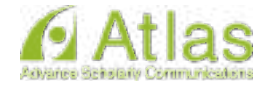

### <span id="page-9-0"></span>**4 メインメニュー**

ログインをすると、メインメニューが表示されます。

メニューは「初回投稿」「修正投稿」「作業完了投稿」の 3 つに分類され、投稿原稿の状況(ステ ータス)に合わせて該当フォルダのリンクが有効になります。

メインメニューの構成

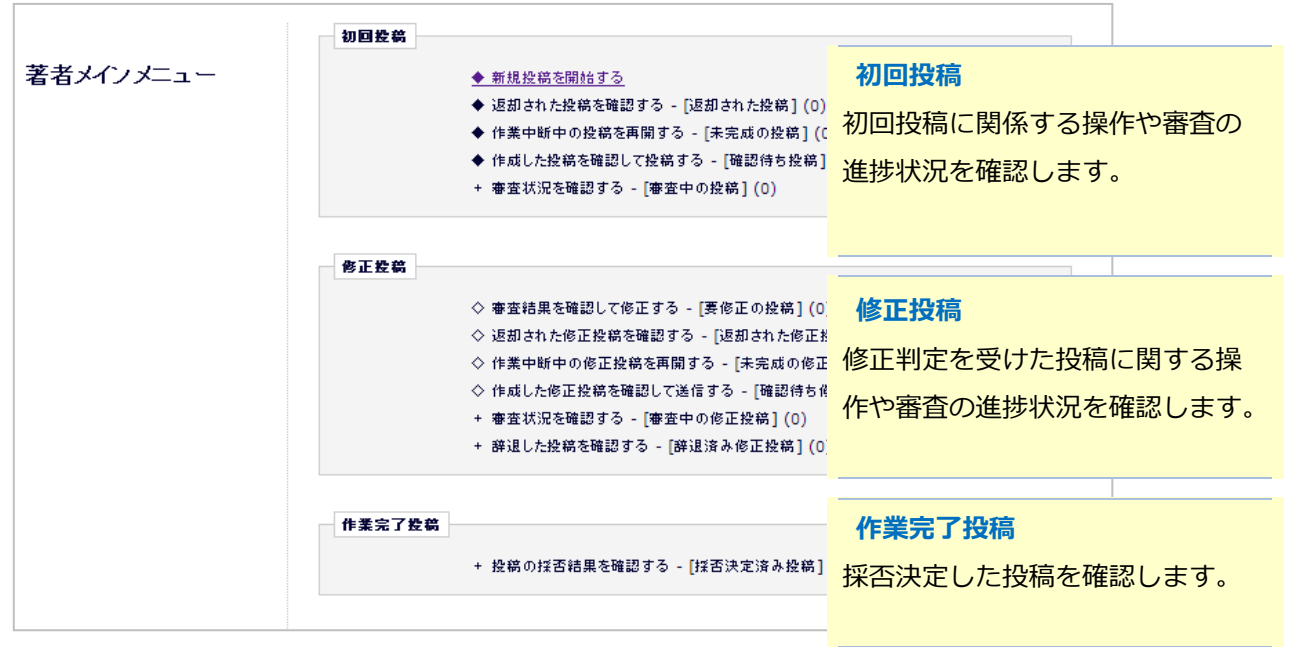

◆ フォルダと有効なリンク

フォルダとは、分類内の文字列([返却された投稿]など、後ろに括弧書きのあるもの)を指します。 該当する投稿があると、フォルダ名にリンクが張られます。(画面抜粋)

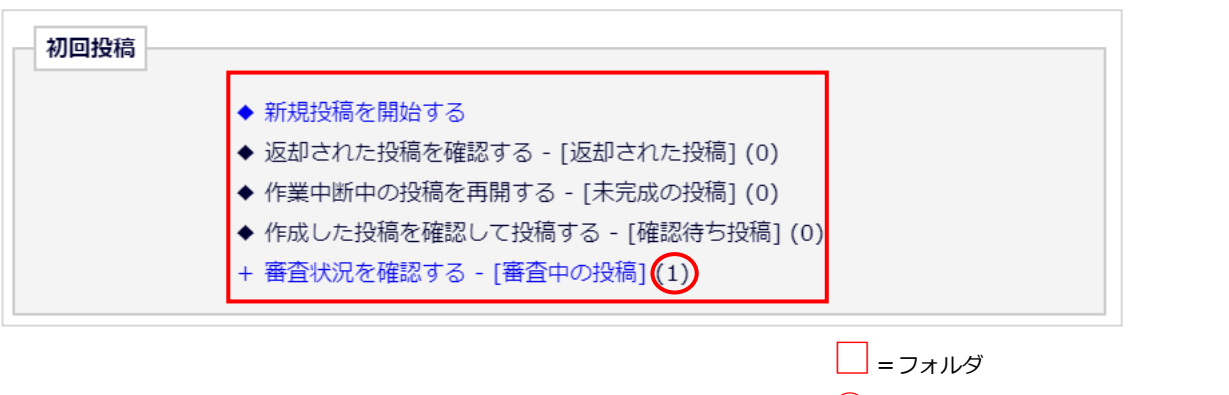

**○**=そのフォルダに割り当てられた投稿数

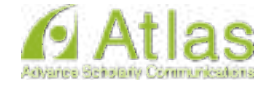

### <span id="page-10-0"></span>**5 投稿原稿の作成**

### **【1】アップロードする必要がある原稿**

ファイル種別が「論文原稿」「図・表」「謝辞・付記」「関係書類」とあります。 ファイル名はすべて半角英数のみ で作成してください。また、査読の審査の都合上、執筆者氏名、所属 機関名、連絡先を論文原稿内に記載しない でください(関係資料を除く)。

### **論文原稿様式について**

①用紙 A4 判

②書式およびフォント A4 判用紙縦置き、横書きとし、フォントは 10.5 を使用する ③欧文(アルファベット)、数字等については半角文字を使用する

### **<論文原稿(本文)>**

・2段組み(21 字×40 行)1編 10 頁以内とする。

(小見出し、図表、写真、注、引用文献を含む。参考文献は記載しない)

- ・頁番号を記入すること。
- ・図表・写真等は下記<図表>を参照のこと。

#### **<図・表>**

- ・図表・写真等は、本文中に直接入力するか、あるいは、本文中に「(表1 挿入)」等、挿入希望箇 所を明示し、データ入力または黒インクで書いたものをアップロードすること。
- ・図表、写真等の大きさは、タイトル等を含め、横幅は1頁の半幅(80mm:片段)または、 全幅(170mm:段抜き)、縦全幅は 240mm に収まるように印字すること。ただし、刷り上がりは B5 判となるので、85%程度に縮小されることを想定し、文字の大きさ等は注意すること。
- ・本文は、図表・写真類等含めて 10 頁以内となるので、所定の枚数を超えないよう注意すること。

### **<謝辞・付記>**

・謝辞、付記等は本文とは別ファイルでアップロードすること。

#### **<関係資料>**

・日本保育学会大会、他の学会誌、専門誌、研究誌等において発表を予定している資料および既発表の 研究を新たにまとめ直した場合には、関係する資料を本文とは別ファイルでアップロードすること。

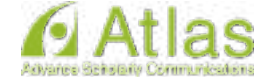

### **【2】事務局へ郵送することがある資料**

・「追加情報登録」の質問 13に該当する「承諾書コピー」については、編集常任委員会より連絡が あった場合には下記の事務局までお送りください。

アップロードは行わず、必ず郵送 でお送りください。

【送付先】

〒102-0073 東京都千代田区九段北 3-2-2 B,R ロジェ T-1

一般社団法人 日本保育学会 事務局

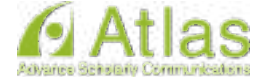

### <span id="page-12-1"></span><span id="page-12-0"></span>**6 初回投稿**

### **6-1 新規投稿を行う**

「新規投稿を開始する」をクリックします。

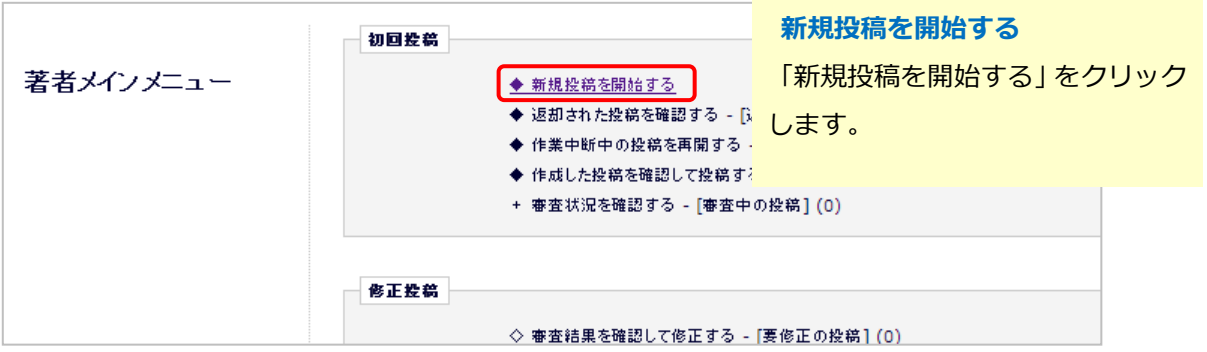

# **6-2 論文種別を選択する 論文種別**

<span id="page-12-2"></span>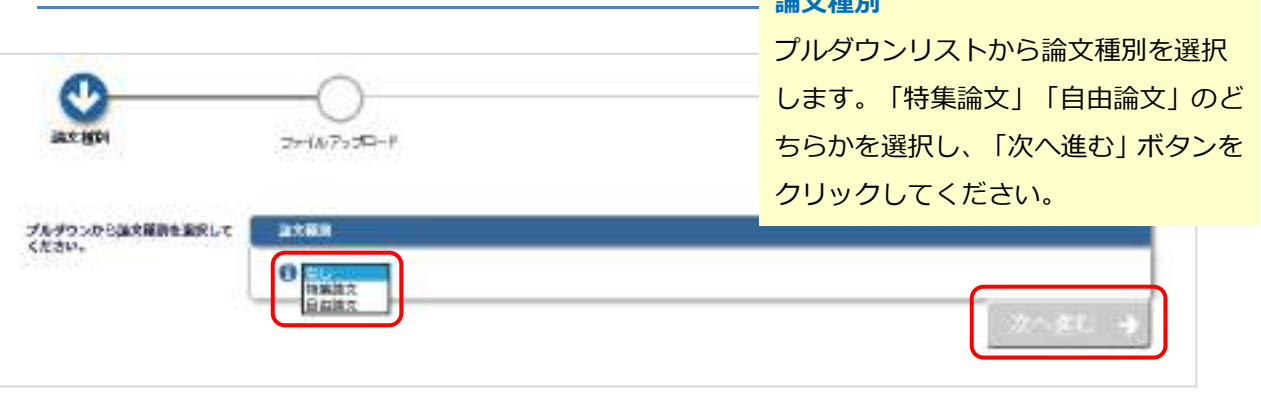

### ◆ 入力順序

論文種別を入力し次画面に進むと、画面上部に入力項目が表示されます。

項目アイコンをクリックすると、クリックした項目のページに移動します。

項目順に入力しなくても問題ありませんが、入力必須項目をすべて入力するまでは投稿は完成しません。

### ◆ 自動保存

入力したデータは自動保存されますので、作業途中でブラウザを閉じてしまっても問題ありません。中断した投稿は、 [未完成の投稿]フォルダに割り当てられます。

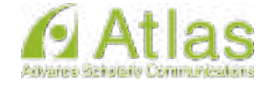

### <span id="page-13-0"></span>**6-3 原稿ファイルをアップロードする**

### 原稿ファイルをアップロードする

ファイルが複数ある場合には、ZIP 形式に圧縮してアップロードすることも可能です。 アップロードした原稿ファイルは、査読用 PDF に変換され、査読・審査に回ります。

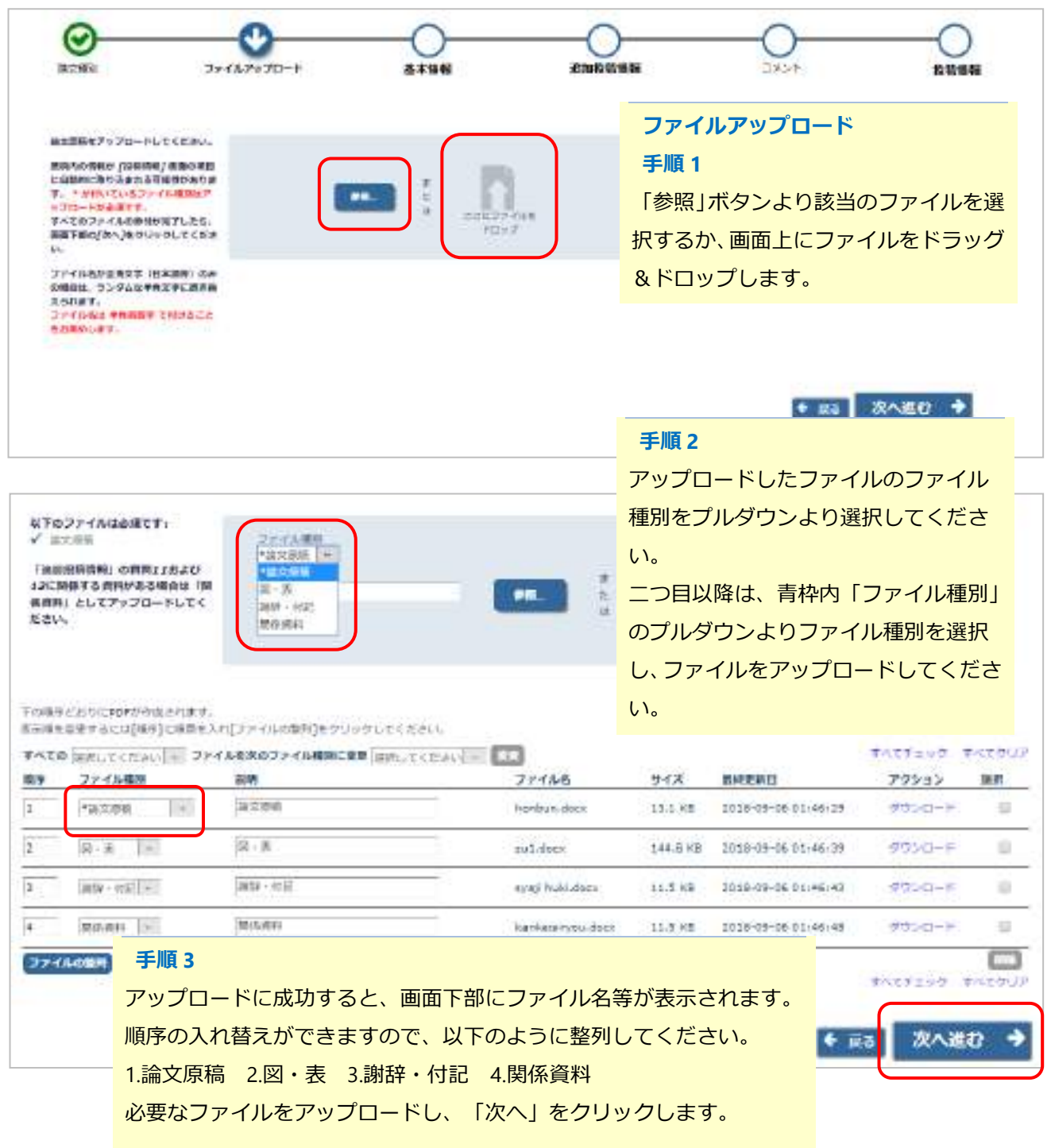

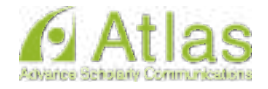

### <span id="page-14-0"></span>**6-4 基本情報を入力する**

## 「キーワード」入力画面

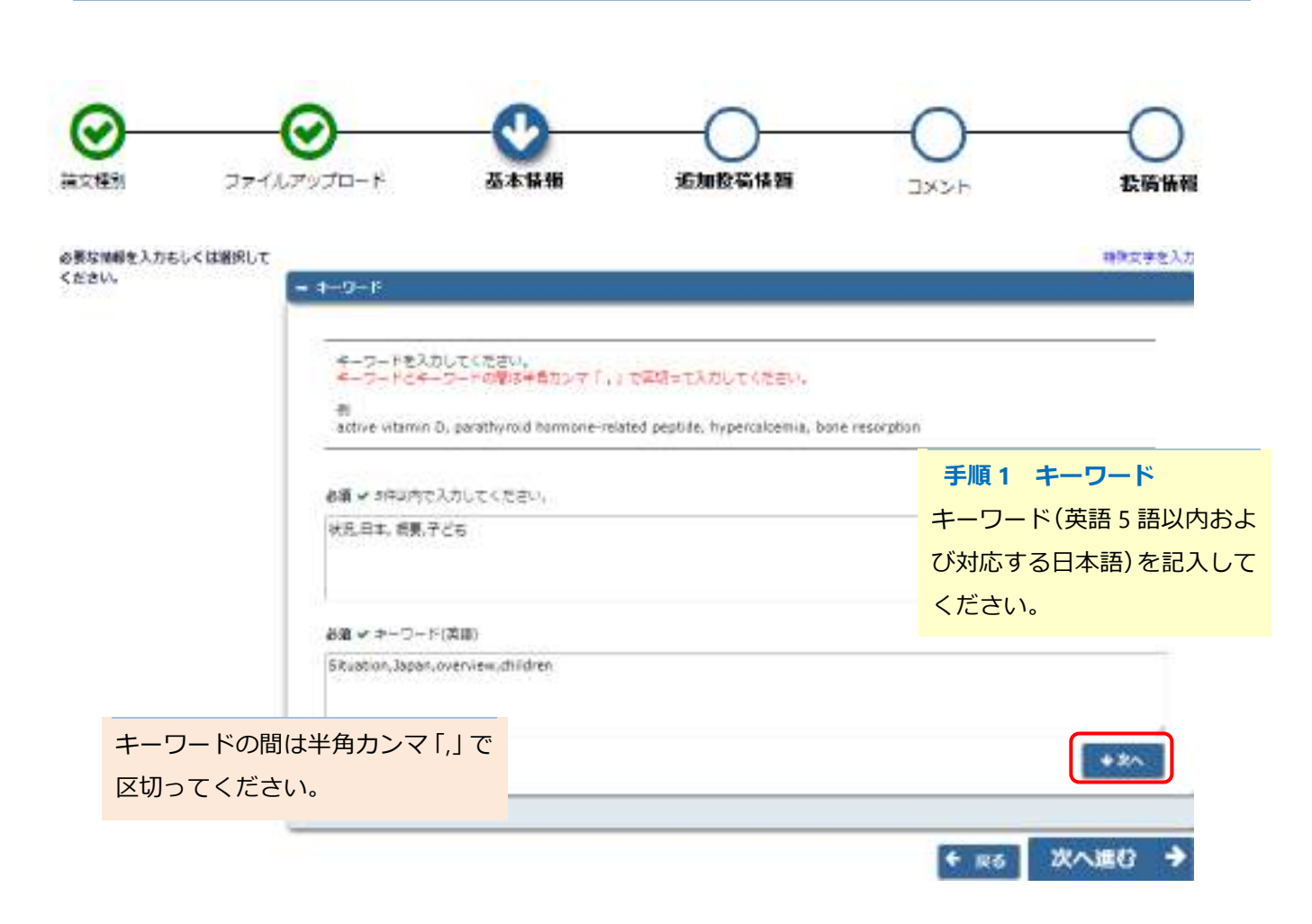

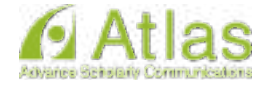

#### 「分野」選択画面 ۰

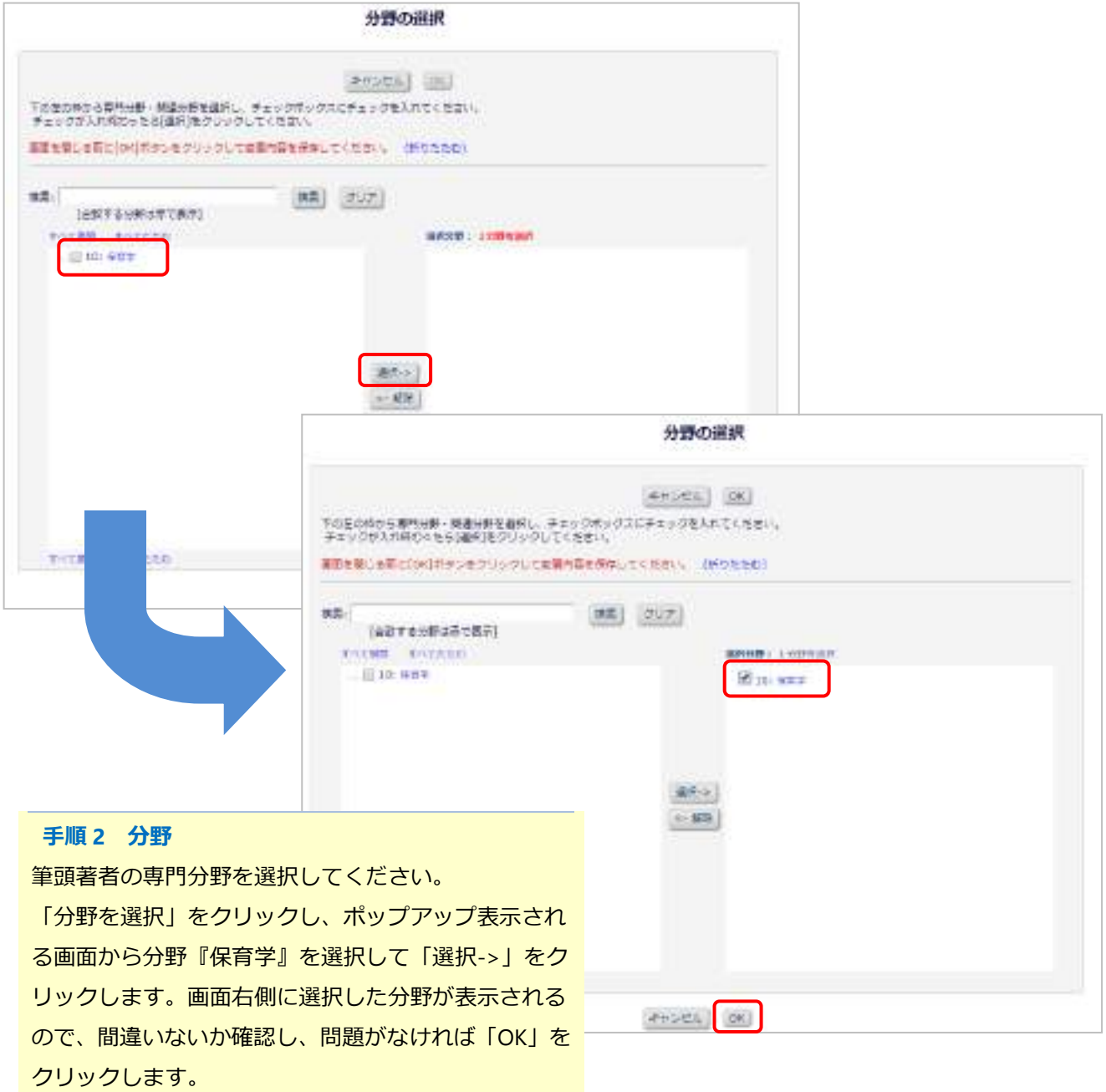

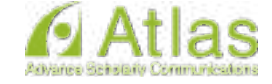

※「保育学」以外に筆頭著者の専門領域がる場合には、 「コメント」に入力をしてください。「コメント」に

ついては 17 ページをご参照ください。

### **6-5 追加投稿情報を登録する**

<span id="page-16-0"></span>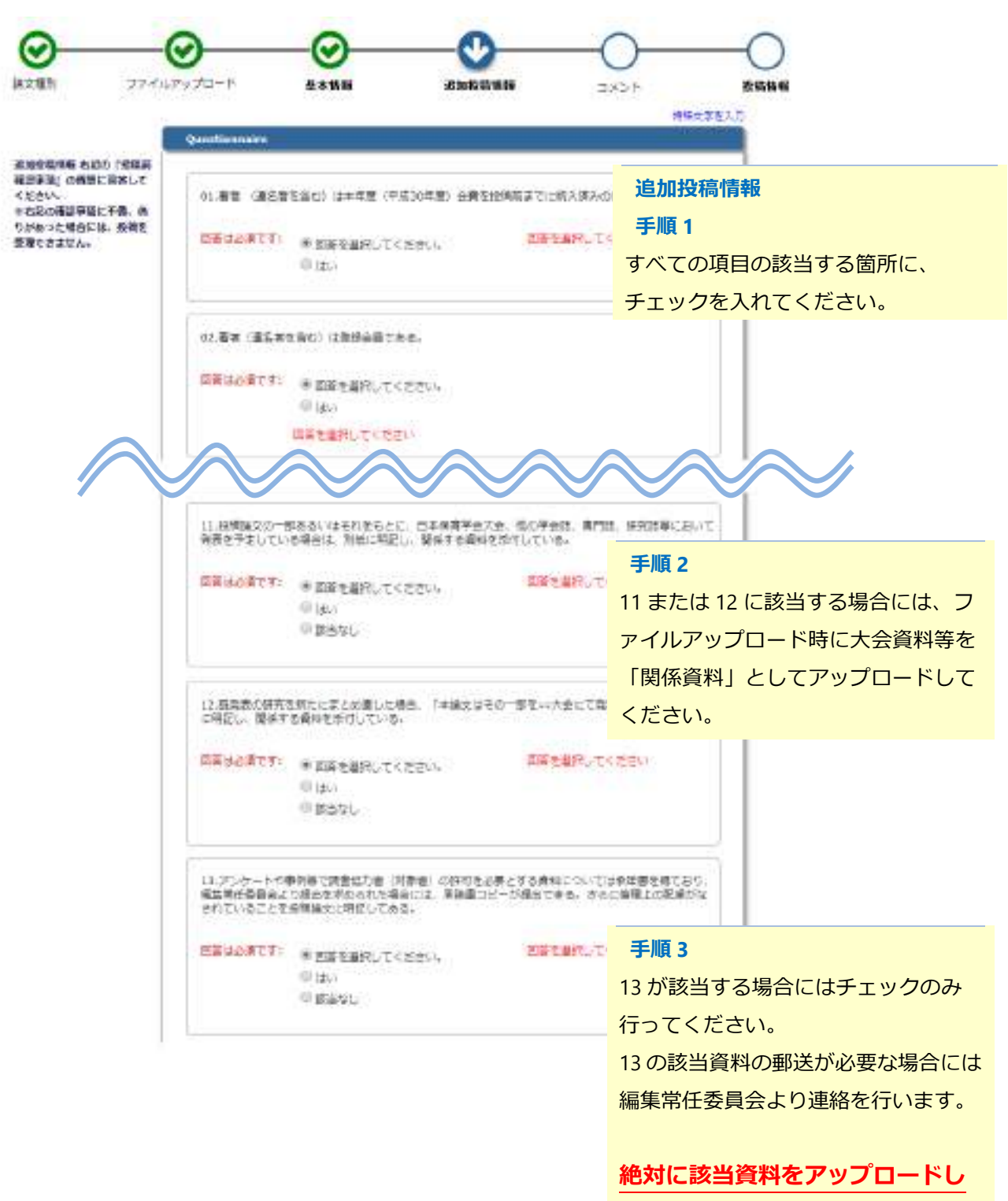

**ないでください。**

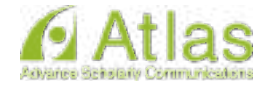

<span id="page-17-0"></span>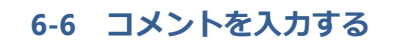

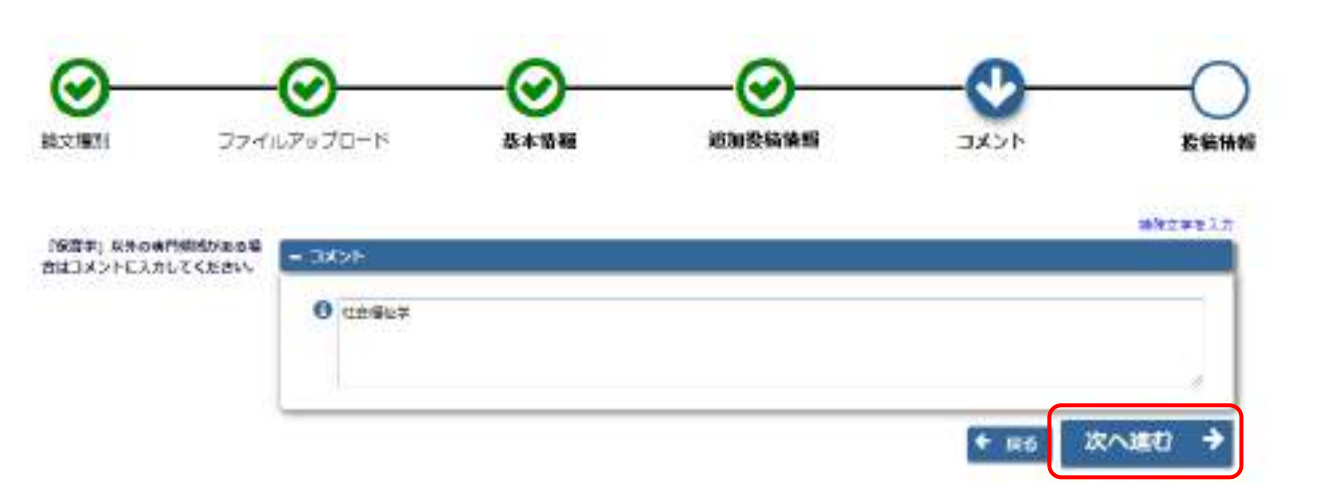

### **コメント**

『保育学』以外の筆頭者の専門領域につい ては「コメント」に入力をしてください。 「コメント」に専門領域の記載がない場合 には、専門領域は『保育学』のみとします。

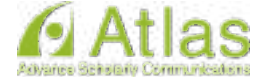

### <span id="page-18-0"></span>**6-7 投稿情報を入力する**

#### 「標題」の入力画面 a.

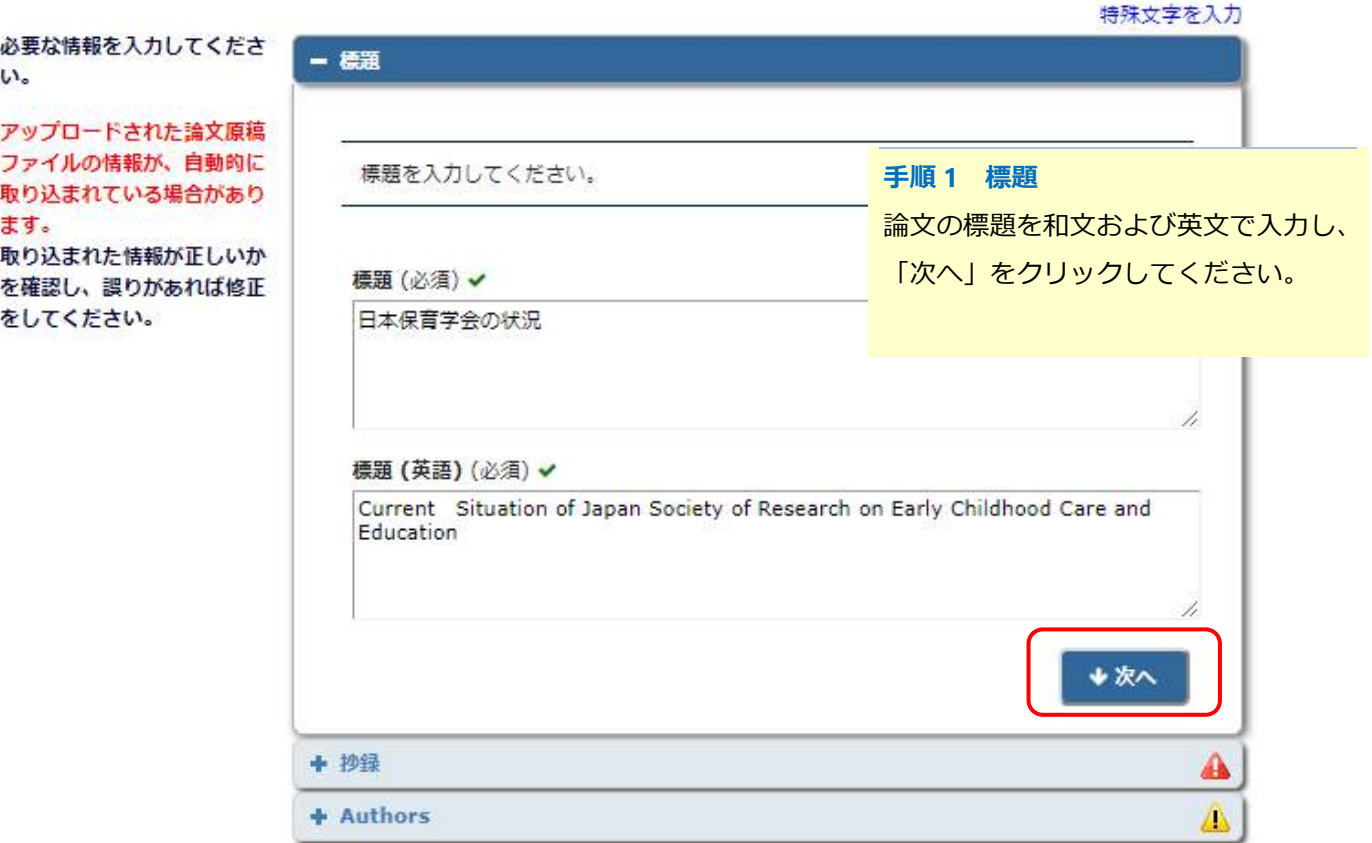

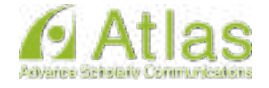

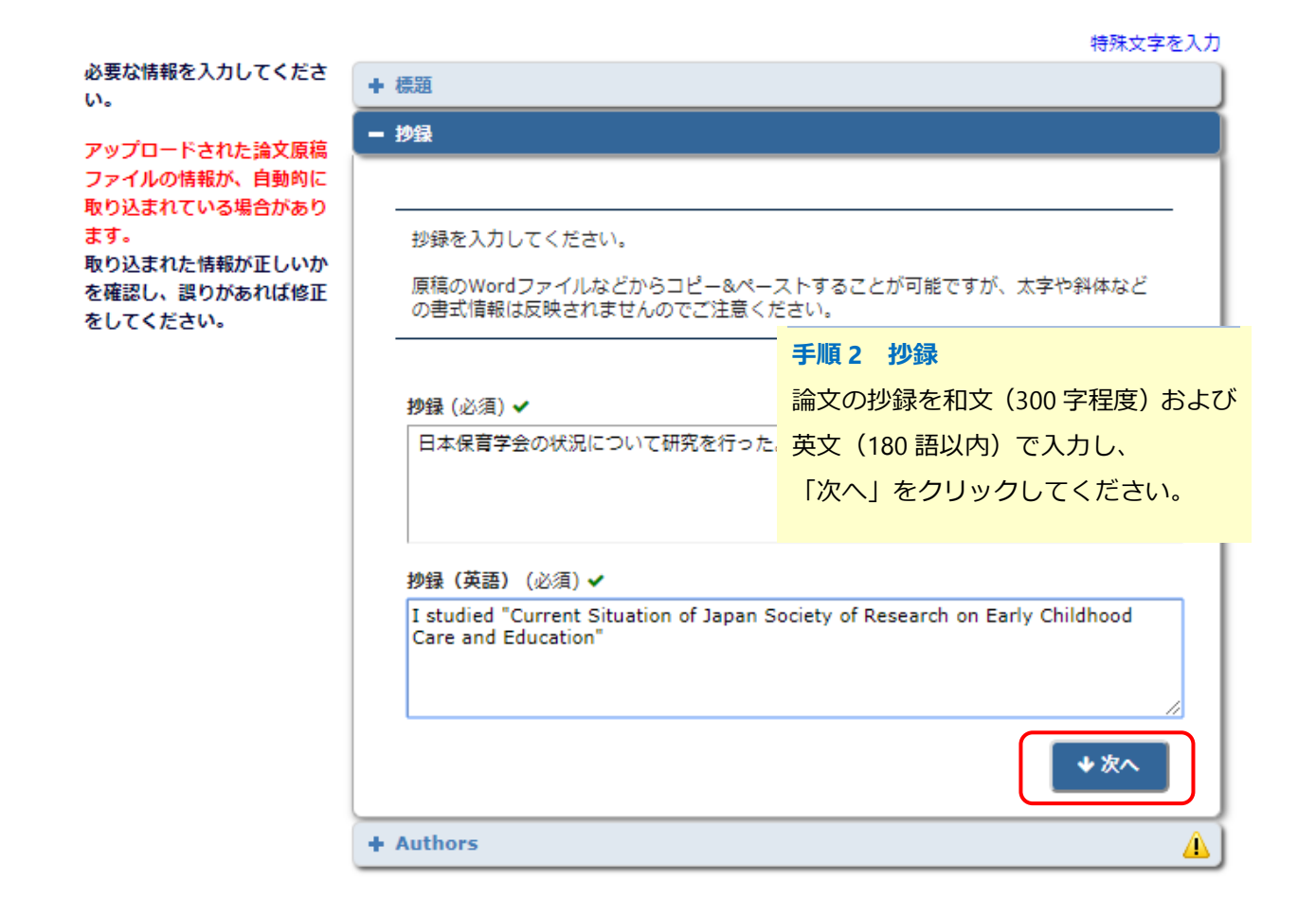

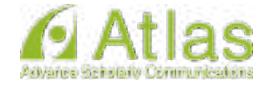

#### 「著者情報」の入力画面(単著の場合) ٠

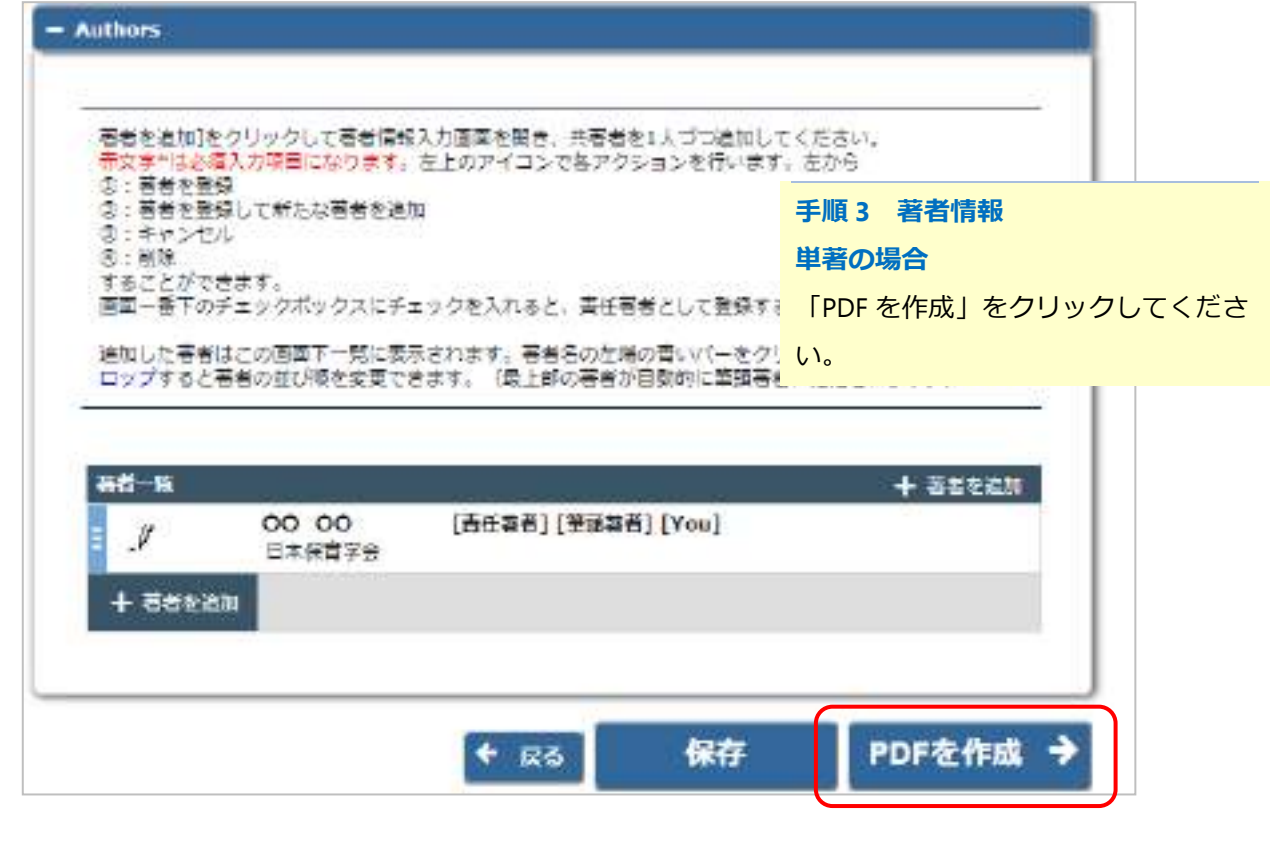

#### 「著者情報」の入力画面(共著の場合) ٠

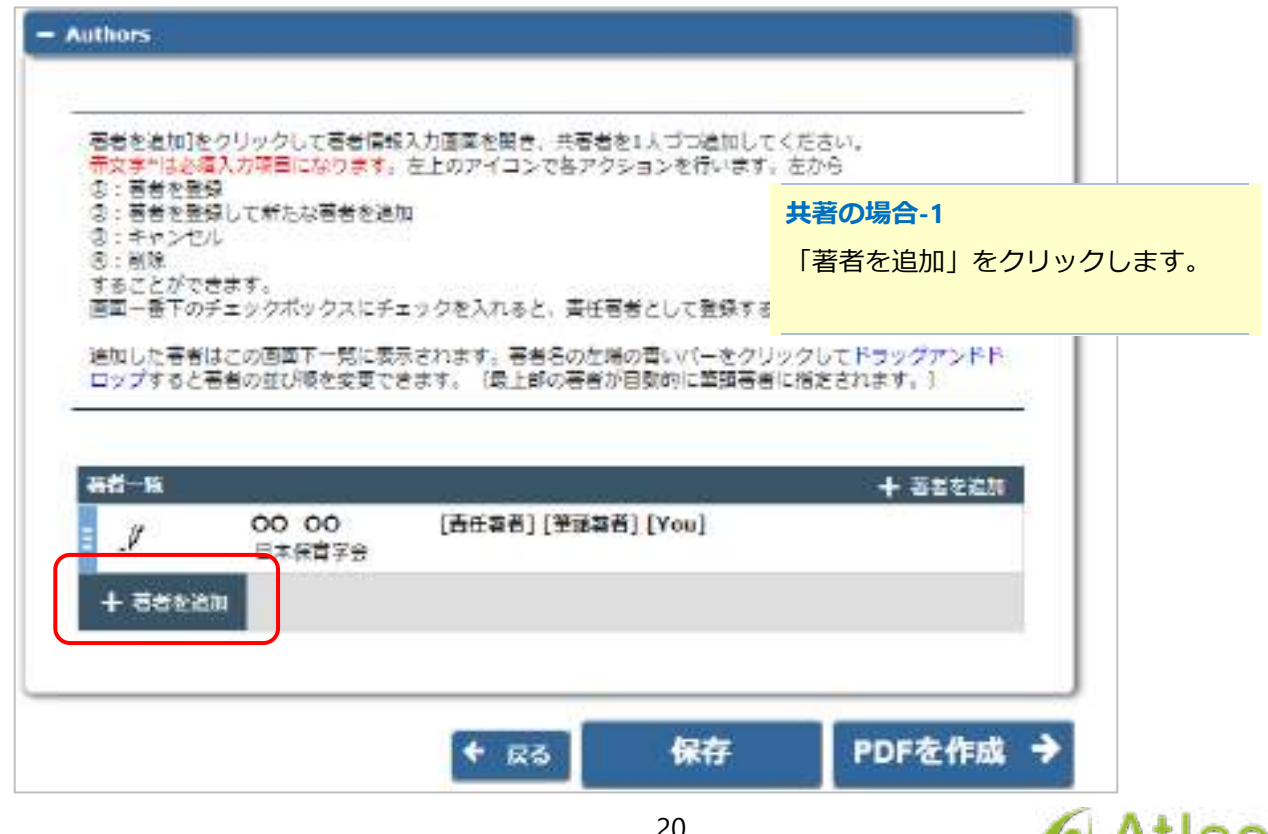

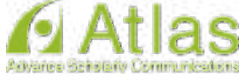

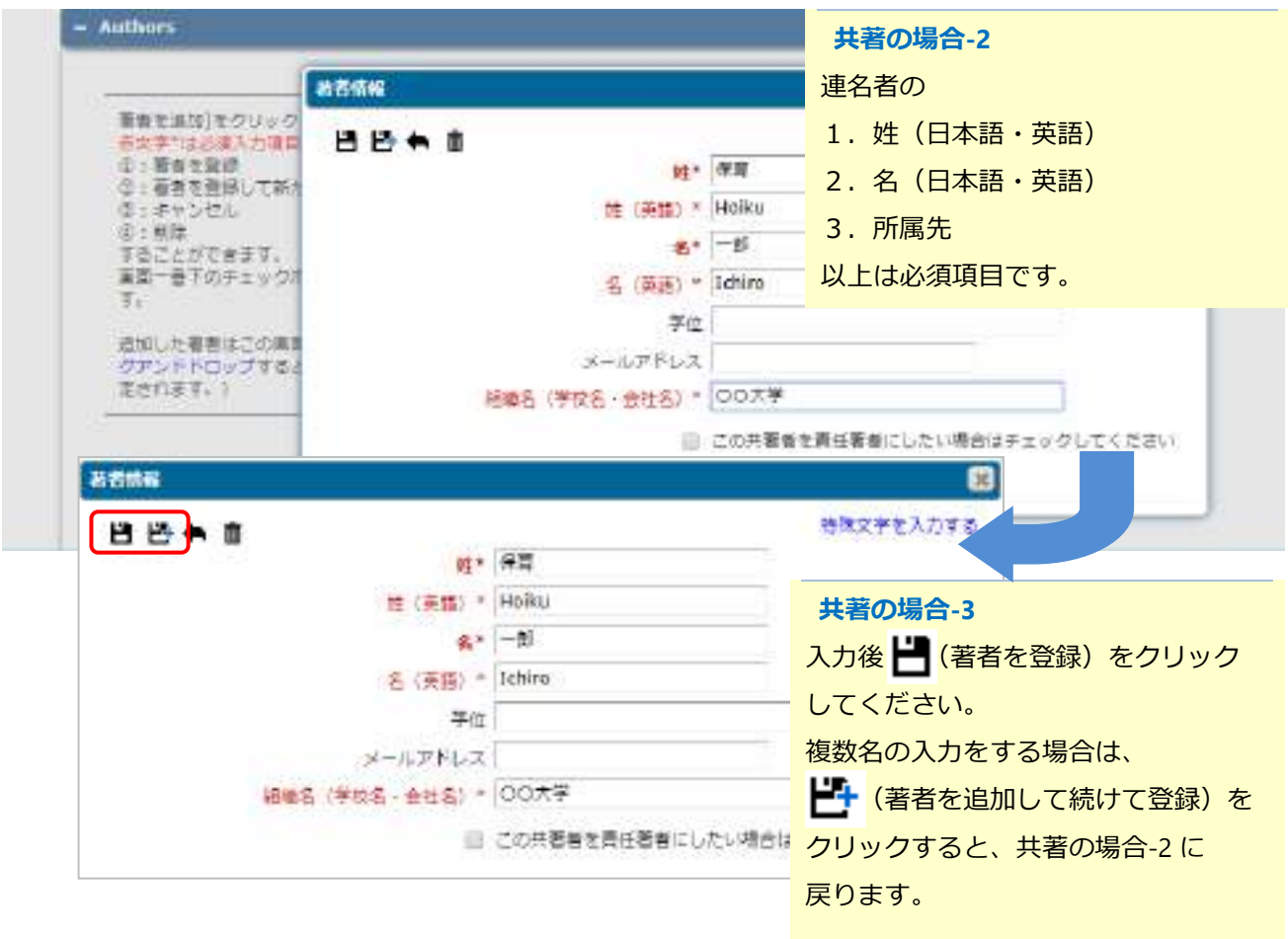

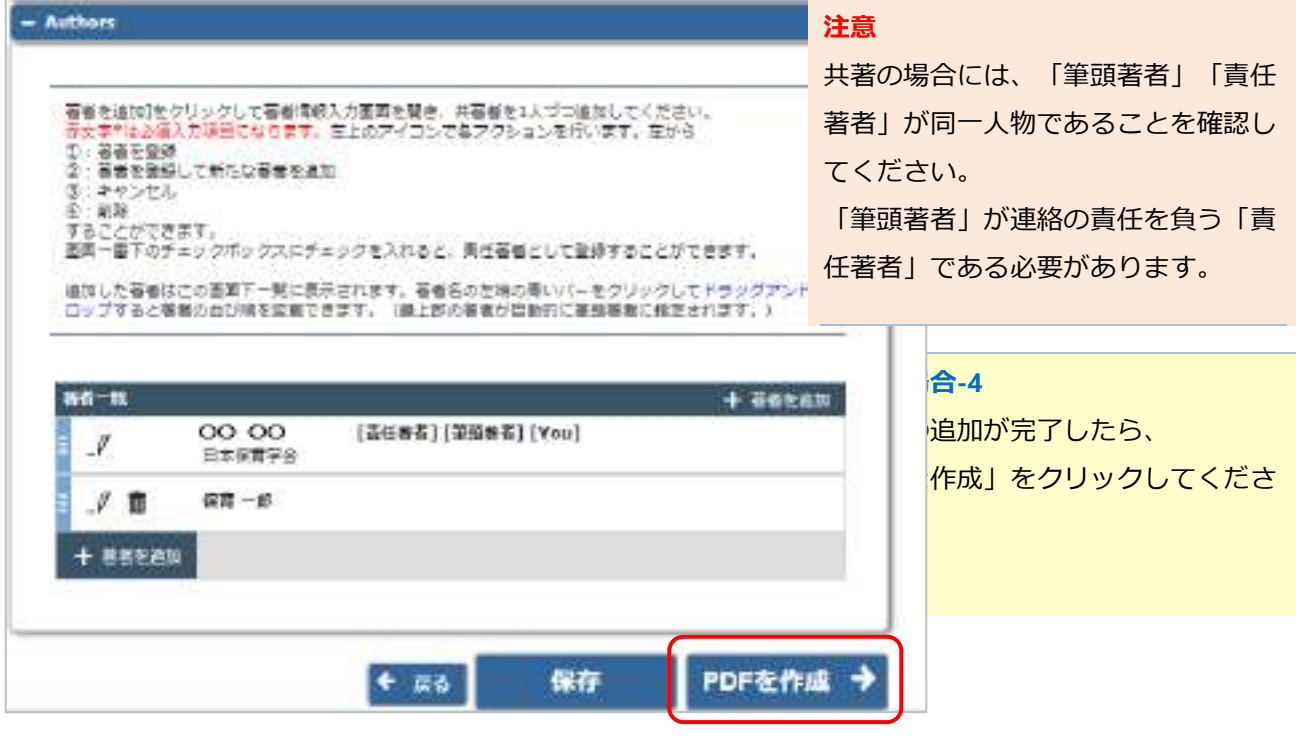

![](_page_21_Picture_2.jpeg)

### <span id="page-22-0"></span>**6-8 事務局に送信する**

### 「確認待ちの投稿」画面

![](_page_22_Picture_64.jpeg)

![](_page_22_Picture_65.jpeg)

次のように表示された場合は、[アクションリンク]にマウスポインタを合わせると作業メニューが表 示されます。(**○**で示したボタンをクリックすると、上と同じ表示になります。)

![](_page_22_Picture_66.jpeg)

![](_page_22_Picture_6.jpeg)

PDF の確認をする

![](_page_23_Picture_78.jpeg)

![](_page_23_Picture_79.jpeg)

![](_page_23_Picture_3.jpeg)

23

投稿を完了する

![](_page_24_Picture_63.jpeg)

![](_page_24_Picture_64.jpeg)

![](_page_24_Picture_3.jpeg)

![](_page_25_Picture_1.jpeg)

<span id="page-25-0"></span>![](_page_25_Picture_75.jpeg)

![](_page_25_Picture_3.jpeg)

### **6-9 審査状況を確認する**

新規投稿が完了すると、「審査状況を確認する - [審査中の投稿]」フォルダから、審査・査読の進捗 状況を確認することができます。

![](_page_26_Picture_91.jpeg)

## [審査中の投稿]フォルダ

![](_page_26_Picture_92.jpeg)

![](_page_26_Picture_93.jpeg)

![](_page_26_Picture_6.jpeg)

![](_page_27_Figure_1.jpeg)

**手順3**

編集常任委員会において投稿論文が 執筆規程および応募要項に合致して いるかを確認し、「受理」するか否 かを決定します。受理された論文に は投稿受付完了のお知らせメールが 届きます。

**このメールが送信されると投稿受付 完了となります。**

◆ 間違えて投稿した場合

間違えて投稿した場合、速やかに事務局へ連絡をしてください。

未完成の投稿、返却された投稿であればご自身で削除していただくことが可能です。

投稿を削除する場合は、アクションリンク「投稿を削除」をクリックしてください。

◆ 事務局での投稿内容確認

事務局での投稿内容確認後、確認事項がある場合には別途お知らせメールが届きますので、内容を確認し、そ の指示に従って作業をし直してください。その際、指示された点以外のことに関して、論文原稿に手を加える ことはできません。

なお、投稿送信後、不備があり事務局より論文が返却された場合、[審査中の投稿]フォルダの投稿日 (p27 表示) が再投稿さ れた日時に更新されます。初回投稿時間の確認方法は下記をご参照ください。

![](_page_27_Figure_12.jpeg)

◆ こんな時は

◆ PDF 作成に時間がかかる

ファイルサイズやお使いの環境により、PDF 作成に時間を要することがあります。お時間を空けてご確認ください。

◆ PDF 作成中にエラーが発生した

PDF 作成中にエラーが発生した場合、投稿は[未完成の投稿]フォルダに割り当てられます。(PDF 作成エラー通知が配 信されます)投稿のアクションリンク「投稿を編集」から PDF を再作成してください。

◆ PDF 作成完了通知が届かない、投稿が消失した

 「著者情報」画面で、連絡責任著者を別の著者に変更すると PDF 作成以降はアクセスすることができません。 ご注意ください。

◆ PDF 作成中もしくは作成後、別の画面に移動してしまった

著者メインメニュー[確認待ちの投稿]フォルダに割り当てられますので、クリックしてご確認ください。

![](_page_28_Picture_9.jpeg)

# <span id="page-29-0"></span>**7 修正投稿**

審査判定の結果、修正を求められた投稿は、修正投稿枠の[要修正の投稿]フォルダに割り当てられま す。

![](_page_29_Picture_44.jpeg)

### <span id="page-29-1"></span>**7-1 審査・査読内容を確認する**

「審査結果を確認して修正する-[要修正の投稿]」をクリックします。

「審査結果」内の判定項目リンクをクリックすると、審査結果通知が別ウィンドウで表示されま す。

![](_page_29_Picture_45.jpeg)

![](_page_29_Picture_7.jpeg)

#### 修正投稿に関連したアクションリンク ٠

![](_page_30_Picture_82.jpeg)

![](_page_30_Picture_2.jpeg)

### <span id="page-31-0"></span>**7-2 修正投稿を開始する**

審査・査読コメントを確認し、投稿を修正する準備ができたら「修正投稿を開始」します。 「事務局へ送信する」までの操作は、初回投稿と同一です。

![](_page_31_Picture_30.jpeg)

### 初回投稿と異なる点

修正投稿では、初回投稿で登録した内容が反映された状態で投稿作成画面が開きます。(修正版の ときは、前版)

![](_page_31_Picture_31.jpeg)

![](_page_31_Picture_6.jpeg)

### 修正投稿では、次の画面が追加されます。

・初回(もしくは前回)アップロードしたファイルの継続利用確認

![](_page_32_Picture_57.jpeg)

![](_page_32_Picture_58.jpeg)

![](_page_32_Picture_4.jpeg)

| 通常理官                    |                                                                                                    | ファイルアップロード                                                                                           |                    | 手順        | アップロードに成功すると、画面下部に                                                           |                         |    |
|-------------------------|----------------------------------------------------------------------------------------------------|----------------------------------------------------------------------------------------------------|--------------------|-----------|------------------------------------------------------------------------------|-------------------------|----|
| ■ 読金表紙<br>√ WEEWWEETUTE | 以下のファイルは必須です:<br>新聞保健時にアップロードしヒファ<br>イルが悪業下部に表示されます。<br>そのままアップロードするファイル<br>には最終剤尿チェックポックスに<br>ナエックを入れてください。本表な<br>ファイルは細胞してください。 | ファイル理則<br>※正置所について -<br>修正箇所について                                                                     |                    |           | ファイル名等が表示されます。<br>修正投稿時は、「修正箇所について」が<br>アップロードされているかを必ず確認<br>し、「次へ」をクリックします。 |                         |    |
|                         |                                                                                                    |                                                                                                    |                    |           |                                                                              |                         |    |
| un.                     | : [2] 24 25 20 20 20 21 22 22 23 23 23<br>下の感染とおりにeprが指摘はれます。<br>ファイル機関                                                           | 書示師を会面するには[順序]に接番を入れ[ファイルの優天]をクリックしてください。<br>すべての「最先」でください = ファイルを次のファイル確制に変更「お兄」で(ださい) = まんの<br>SI. | ファイル名              | サイズ       | 認証の参加                                                                        | すべてチェック すべてクリア<br>アクション | 25 |
|                         | 情報交通算<br>$\sim$                                                                                                    |                                                                                                    | reserved debac.txt | 187 EV05  | 2019-07-09 03:58:33                                                          | タウンロード                  | Ð  |
|                         | *MEGAWYSについて =                                                                                                    | 修正面明こついて                                                                                             | reverred b9014.6xl | 187 Eytes | 2018-07-09 03(59) 45                                                         | タウンロード                  | u  |

以降、初回投稿と同じ操作となります。

![](_page_33_Picture_59.jpeg)

**注意** 

![](_page_33_Picture_3.jpeg)

![](_page_34_Picture_90.jpeg)

![](_page_34_Picture_91.jpeg)

![](_page_34_Picture_2.jpeg)

![](_page_34_Picture_3.jpeg)

①「PDF を表示」をクリックし、アップロードしたファイルに誤りがな いか・文字化けや画像の崩れなどが生じていないか等を確認します。誤 りがなければ、②「投稿 – 事務局に送信する」をクリックします。こ れで投稿は完了です。

◆ 事務局での投稿内容確認

事務局での投稿内容確認後、確認事項がある場合には別途メールが届きますので、その場合には連絡内容を確認し、 投稿を編集してください。

![](_page_34_Picture_7.jpeg)

### **8-3 修正投稿の辞退と辞退の撤回**

### <span id="page-35-0"></span>修正投稿を辞退する

「修正投稿」に割り当てられた投稿は、提出を辞退することも可能です。 ※修正投稿辞退の際は別途メールで事務局に必ず連絡してください。

![](_page_35_Picture_56.jpeg)

![](_page_35_Picture_57.jpeg)

### ◆ 修正投稿開始後の辞退について

修正投稿を開始した後でも辞退することができます。

辞退した投稿は、メインメニューの[辞退済み修正投稿]フォルダに割り当てられます。

![](_page_35_Picture_8.jpeg)

#### ◆ 修正投稿の辞退を撤回する (事務局処理前)

「修正投稿を辞退」した投稿は、事務局で「取下げ」処理を完了させるまで は「辞退した投稿を確 認する - [辞退済みの修正投稿]」フォルダに割り当てられます。

![](_page_36_Picture_89.jpeg)

![](_page_36_Picture_90.jpeg)

### 修正投稿の辞退を撤回する(事務局処理後)

「修正投稿の辞退」を受けて、事務局が「取下げ処理」を行った投稿は、[採否決定済み投稿]フォル ダに割り当てられます。(参照:37 ページ)

事務局に辞退の撤回を連絡し、投稿が[辞退済みの修正投稿]フォルダに戻るまでお待ちください。 (登録したメールアドレスに復帰通知が配信されます)

[辞退済みの修正投稿]フォルダでは、アクションリンク「投稿を元に戻す」を行います。

![](_page_36_Picture_8.jpeg)

### <span id="page-37-0"></span>**8 採否が確定した投稿**

「投稿の採否結果を確認する - [採否決定済み投稿]」フォルダでは、採否が確定した投稿のほか、取 下げ処理を終えた投稿が割り当てられます。

![](_page_37_Picture_69.jpeg)

![](_page_37_Picture_70.jpeg)

### <span id="page-37-1"></span>**9 よくある質問**

Q:アカウントを失念してしまった。

- A:ログインページにある「パスワードを忘れた場合」をクリックしていただき、 画面文言に従って再発行手続きをしてください。
- Q:システムからのメールが届かない。
- A:迷惑メールに振り分けされている可能性がありますので確認して下さい。

**本マニュアルは、編集常任委員会で検討し、常に最新のものを日本保育学会ホームページに記載して います。論文記述の際は、最新の手引書をホームページでご確認ください。**

![](_page_37_Picture_10.jpeg)